# **How Can I Share My PAK (Product Activation Key) Based License with another Device?**

## **Contents**

**For External Customer / Partner Use Only:** These instructions are provided to help customers / partners perform the action themselves to resolve the issue. If the customer / partner runs into issues in the instructions, please have them open a case with licensing support (<https://www.cisco.com/go/scm>) to help resolve. Please **DO NOT** perform these actions yourself if you are an internal Cisco resource outside of the Licensing Support team.

Before you start, ensure you have:

- Active Cisco.com account
- Access to Device in License Registration Portal

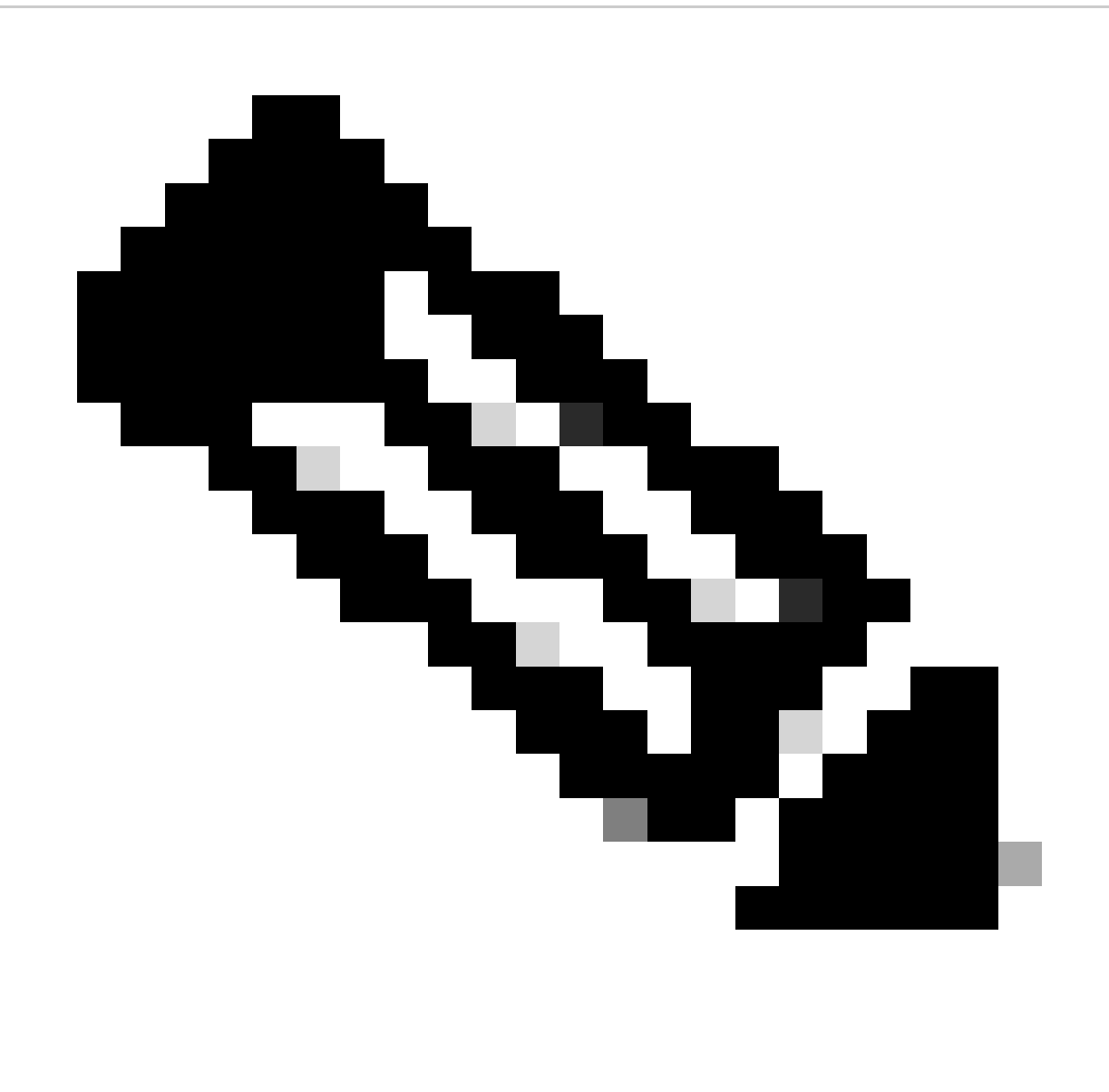

**Note**: The Share operation is used for sharing licenses on a device with another device

You can share a license for only these products:

- Email and Web Security (formerly IronPort)
- AnyConnect
- Firepower
- Cisco Meeting Server

### **Get the Activation Code**

- Step 1: Go to the [Cisco Software Central](https://software.cisco.com/) and log in with your cisco.com credentials
- Step 2: Under Traditional Licenses, click on Access LRP
- Step 3: Select All Licenses for "CCO ID"
- Step 4: Click on Licenses tab or Devices tab, then click Move Licenses
- Step 5: Select Share licenses from the drop-down menu, then click Get activation code

Step 6: In the Share License Process window, select the Product from the drop-down list and method as "Share Traditional Licenses"

- Step 7: Enter the Source Device details
- Step 8: In the Select destination Appliance type, select Physical or Virtual
- Step 9: Enter the Target Device details
- Step 10: Enter the email address to receive the activation code in the Send to field

Step 11: Click on Request Code. (The activation code is generated and sent to the designated email address.)

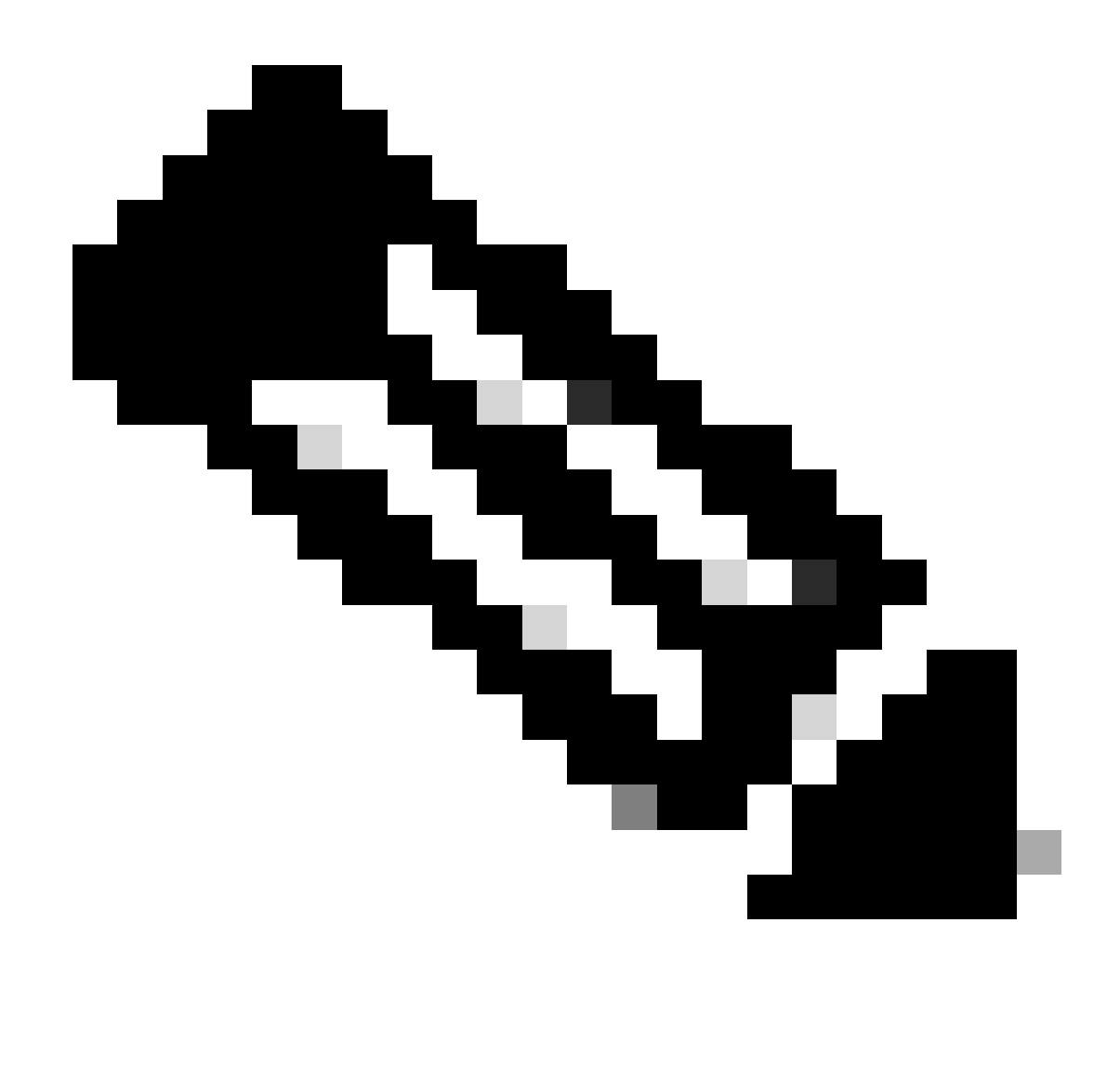

**Note**: The required fields in this window can change, depending on the product selected

#### **Use the Activation Code**

- Step 1: Click on Licenses tab or Devices tab, then click Move Licenses
- Step 2: Select Share licenses from the drop-down menu, then click on Use activation code
- Step 3: Enter the Activation Code that you received via email In the Share License Process window
- Step 4: Select the licenses to be shared from the source device to the destination device, then click Next
- Step 5: Confirm the information for accuracy

Step 6: Click on Get License. (A confirmation email will be sent. You will see the license that was originally on the source device appear on the destination device)

### **Troubleshooting:**

- 1. I have not received the activation code over email? Open a Licensing case at **[Support Case Manager](https://mycase.cloudapps.cisco.com/case?swl)** [\(SCM\)](https://mycase.cloudapps.cisco.com/case?swl) using Software Licensing option.
- 2. I am getting an error while entering the activation code? Open a Licensing case at **[Support Case](https://mycase.cloudapps.cisco.com/case?swl)** [Manager \(SCM\)](https://mycase.cloudapps.cisco.com/case?swl) using Software Licensing option.
- 3. I am unable to share the license between devices? Open a Licensing case at **[Support Case Manager](https://mycase.cloudapps.cisco.com/case?swl)** [\(SCM\)](https://mycase.cloudapps.cisco.com/case?swl) using Software Licensing option.

If you experience an issue with this process, that you cannot address, please open a Licensing case at [Support Case Manager \(SCM\)](https://mycase.cloudapps.cisco.com/case?swl) using Software Licensing option.

For feedback on the content of this document, please submit [here.](https://app.smartsheet.com/b/form/b4046460ebdf4287bba6c3de30bd39b9)